# Q/QnA シリアル<br>コミュニケーションドライバ

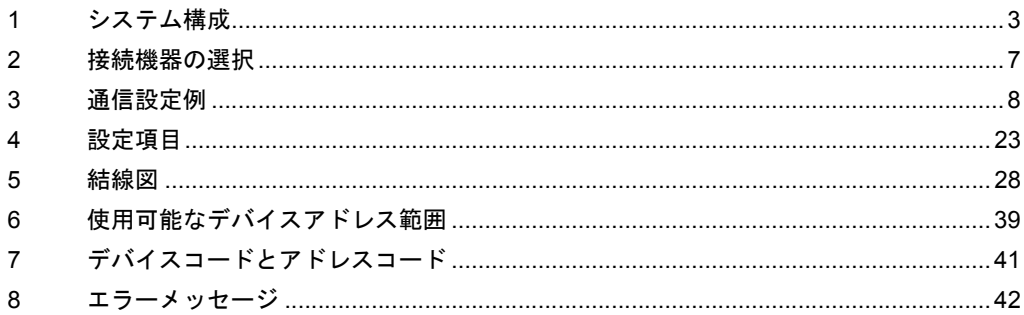

## はじめに

本書は表示器と接続機器(対象 PLC)を接続する方法について説明します。 本書では接続方法を以下の順に説明します。

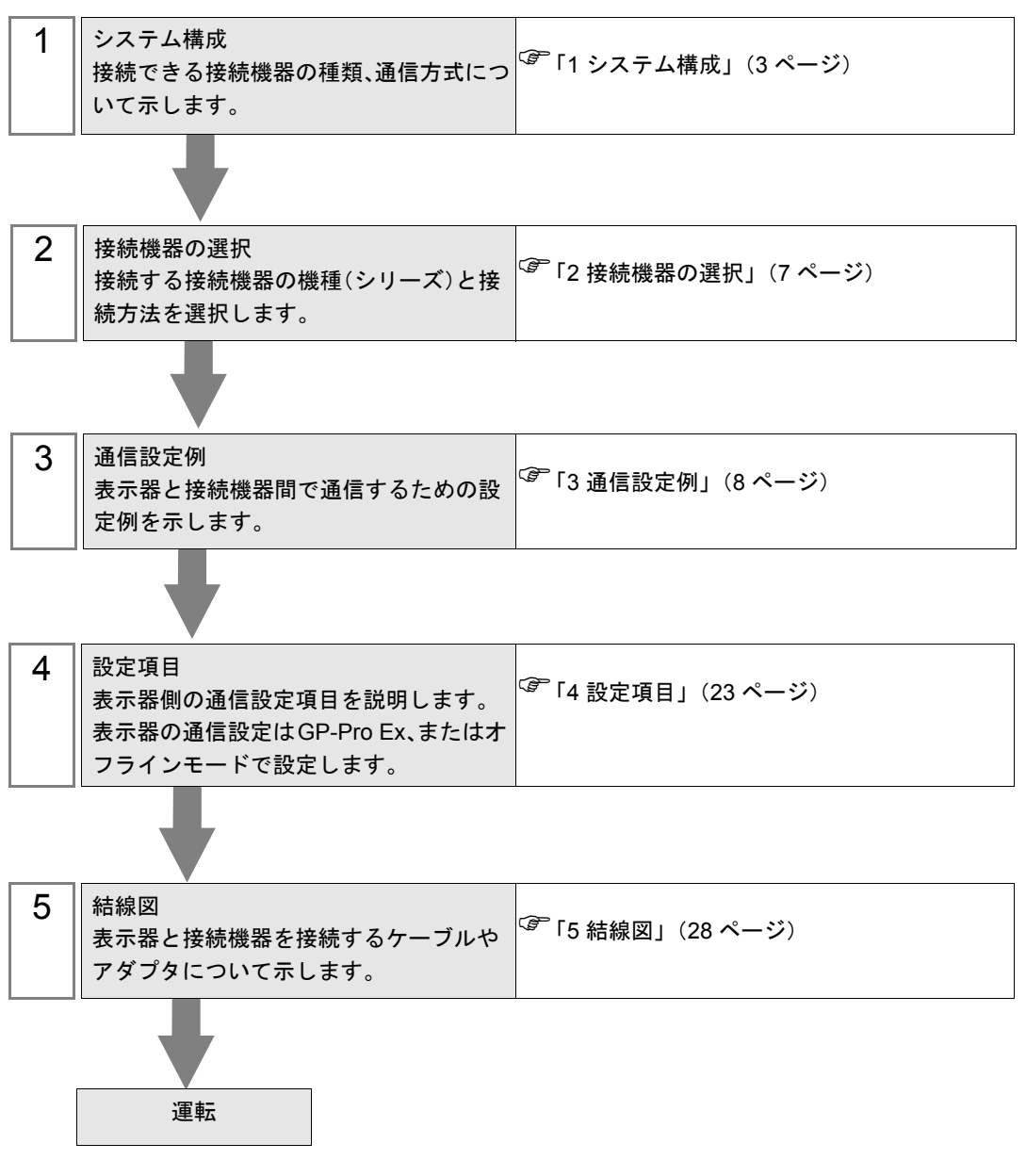

# <span id="page-2-0"></span>1 システム構成

表示器と三菱電機(株)製接続機器を接続する場合のシステム構成を示します。

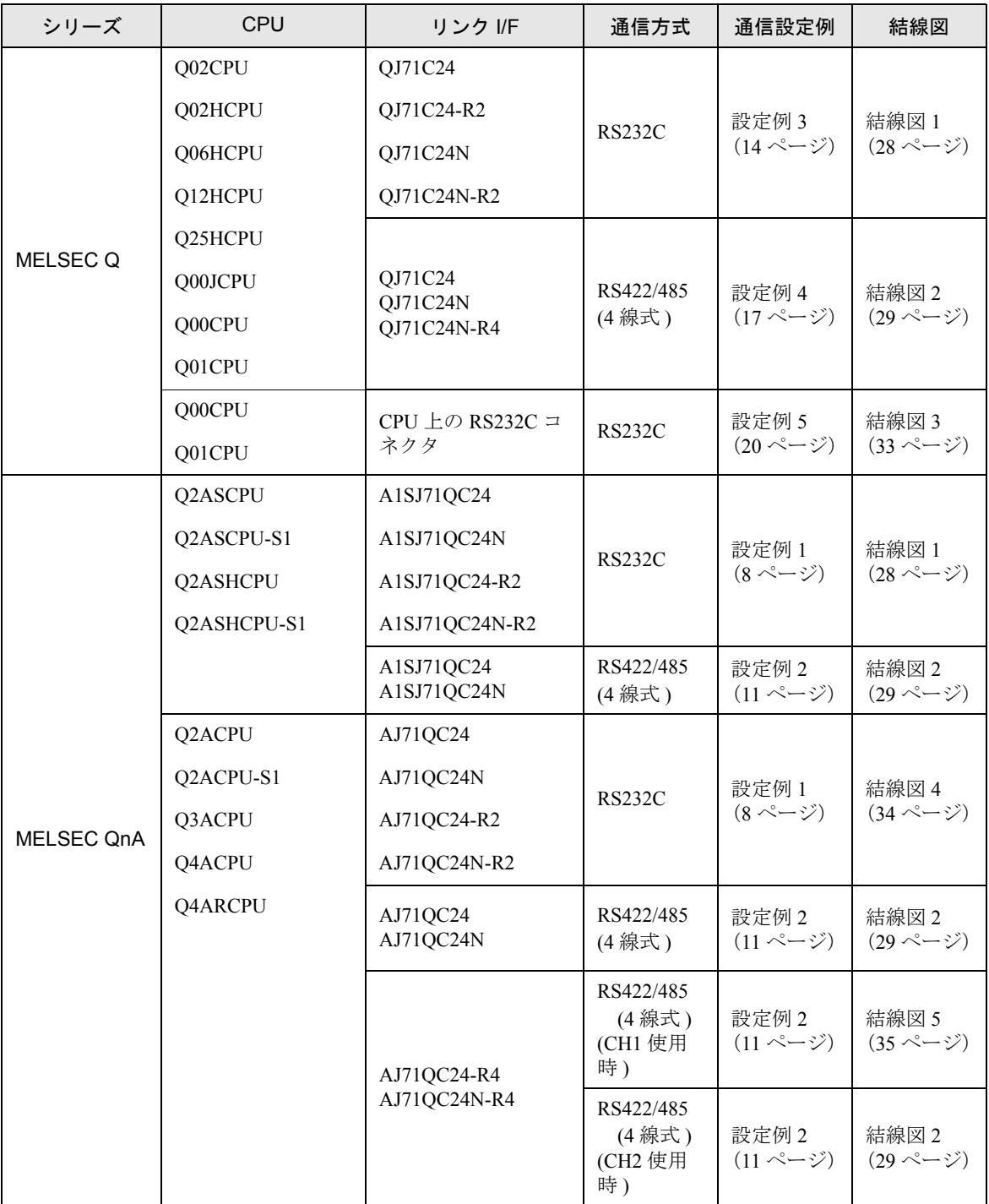

## ■ 接続構成

• 1:1 接続

• 1:n 接続

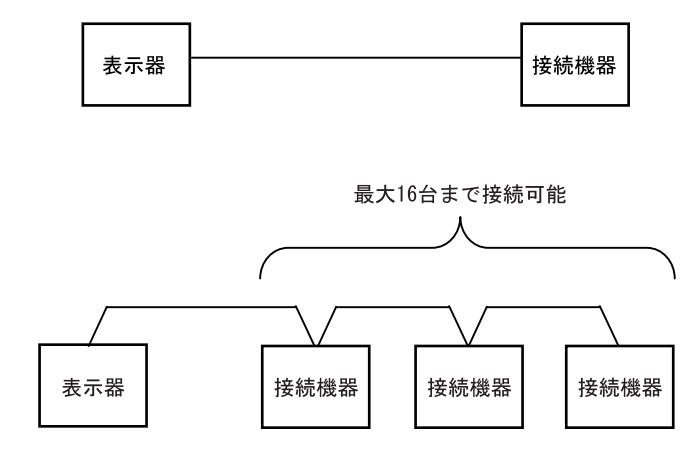

• 1:n 接続(ネットワークを経由する場合)

MELSECNET/H、MELSECNET/10、Ethernet、Q シリーズ C24 ユニットを経由した他局へのアクセス が可能です。ただし、Q00CPU、Q00CPU 上の RS232C コネクタを使用する場合は、自局へのアクセ スのみ可能です。

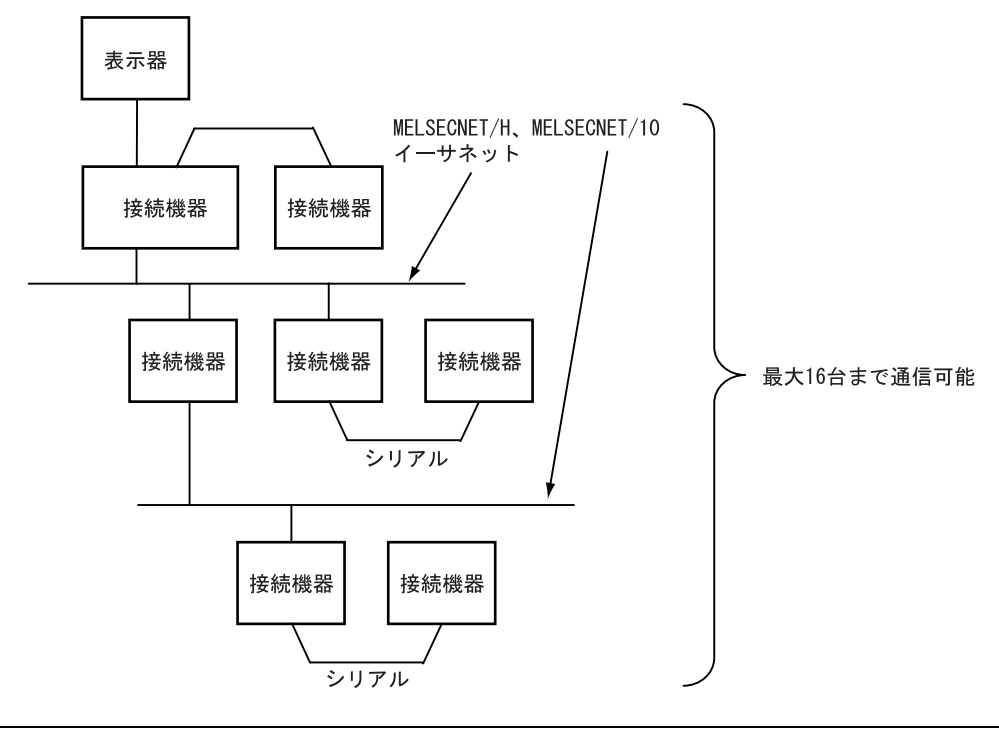

**MEMO** 

• ネットワークを経由して通信する場合、タイムアウトの設定は中継局の応答監視時 間よりも大きな値を設定してください。

## <span id="page-4-0"></span>■ IPC の COM ポートについて

接続機器と IPC を接続する場合、使用できる COM ポートはシリーズと通信方式によって異なります。 詳細は IPC のマニュアルを参照してください。

#### 使用可能ポート

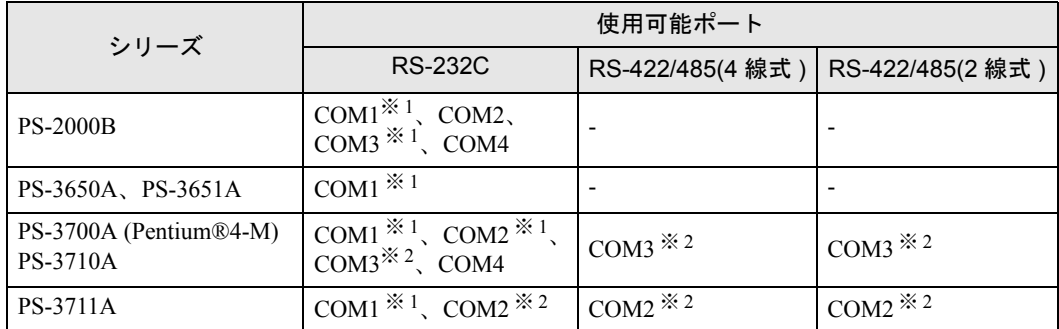

※ 1 RI/5V を切替えることができます。IPC の切替えスイッチで切替えてください。

※ 2 通信方式をディップスイッチで設定する必要があります。使用する通信方式に合わせて、 以下のように設定してください。

#### ディップスイッチの設定:RS-232C

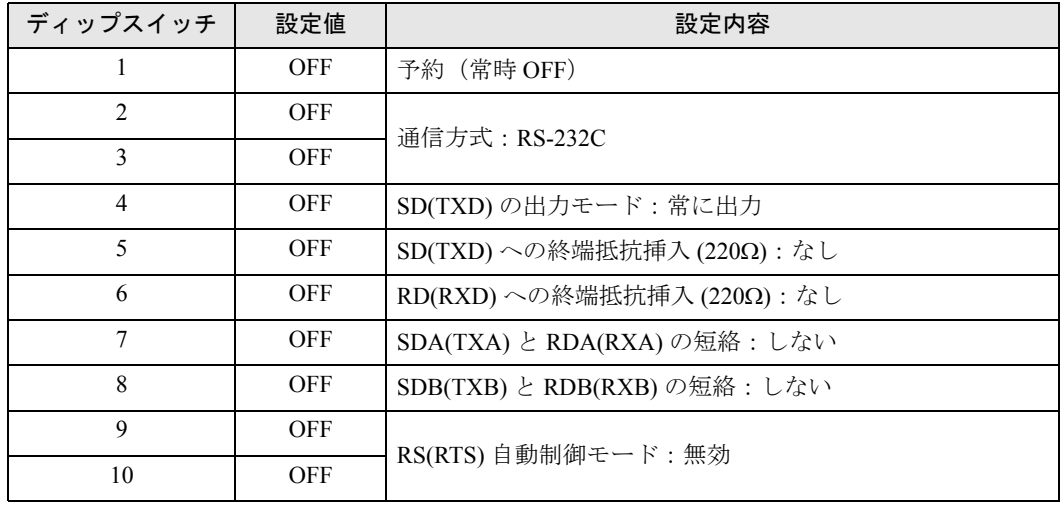

ディップスイッチの設定:RS-422/485(4 線式)

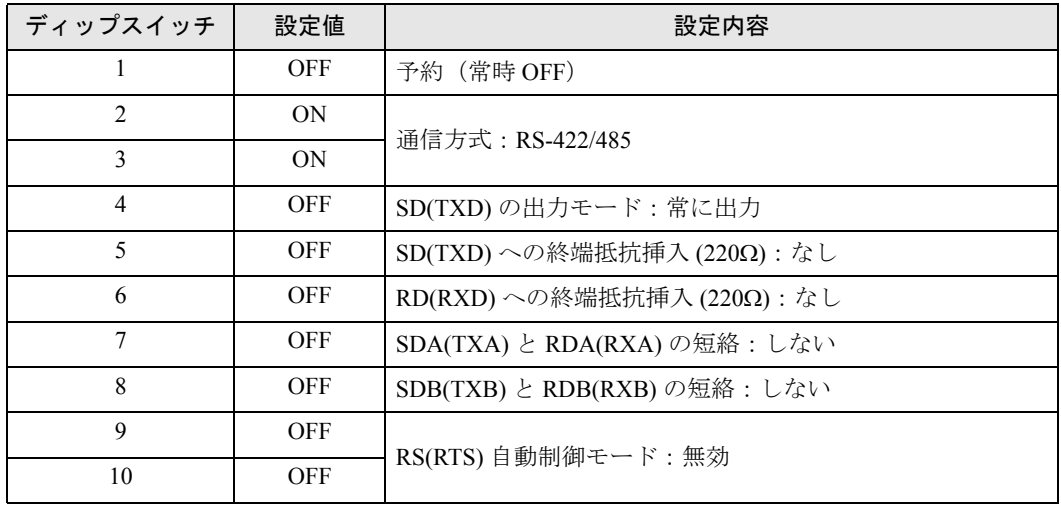

## ディップスイッチの設定:RS-422/485(2 線式)

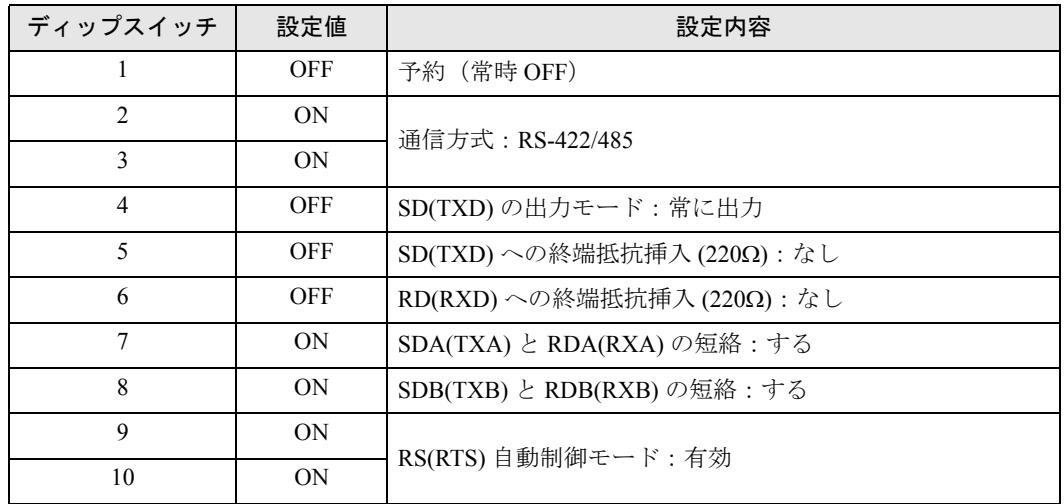

# <span id="page-6-0"></span>2 接続機器の選択

表示器と接続する接続機器を選択します。

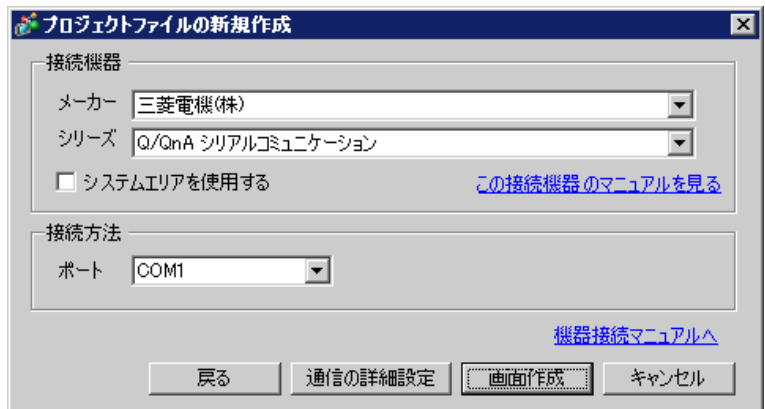

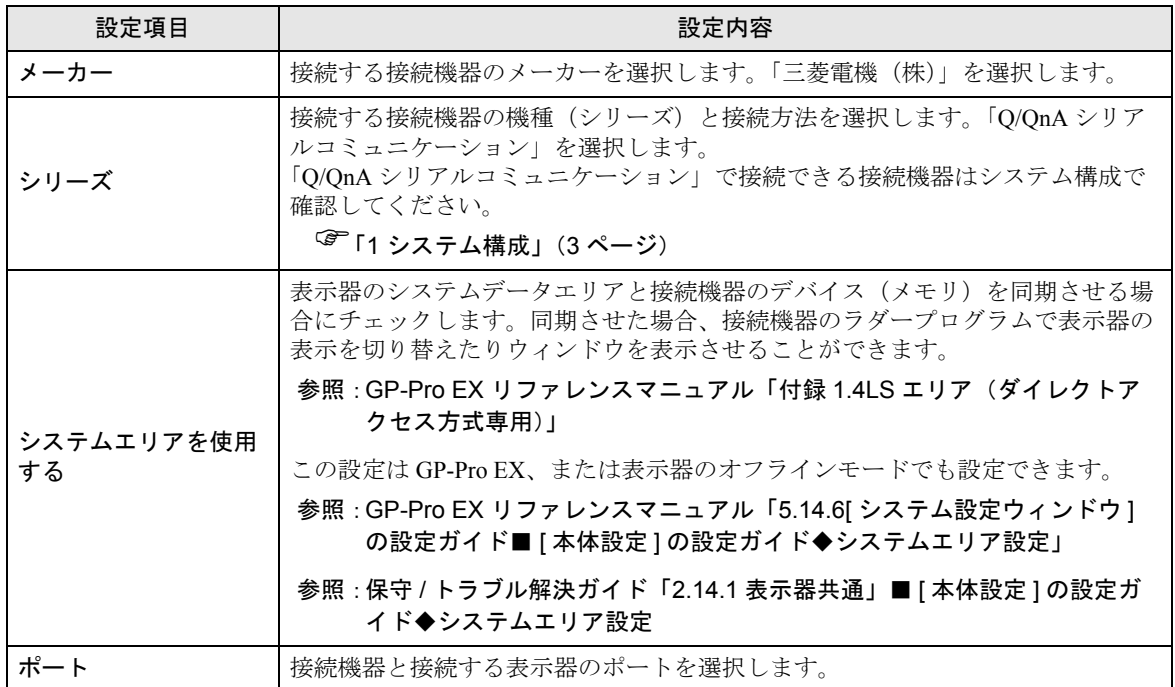

# <span id="page-7-0"></span>3 通信設定例

(株)デジタルが推奨する表示器と接続機器の通信設定例を示します。

## <span id="page-7-1"></span>3.1 設定例 1

## ■ GP-Pro EX の設定

#### ◆通信設定

設定画面を表示するには、ワークスペースの [ システム設定ウィンドウ ] から [ 接続機器設定 ] を選択 します。

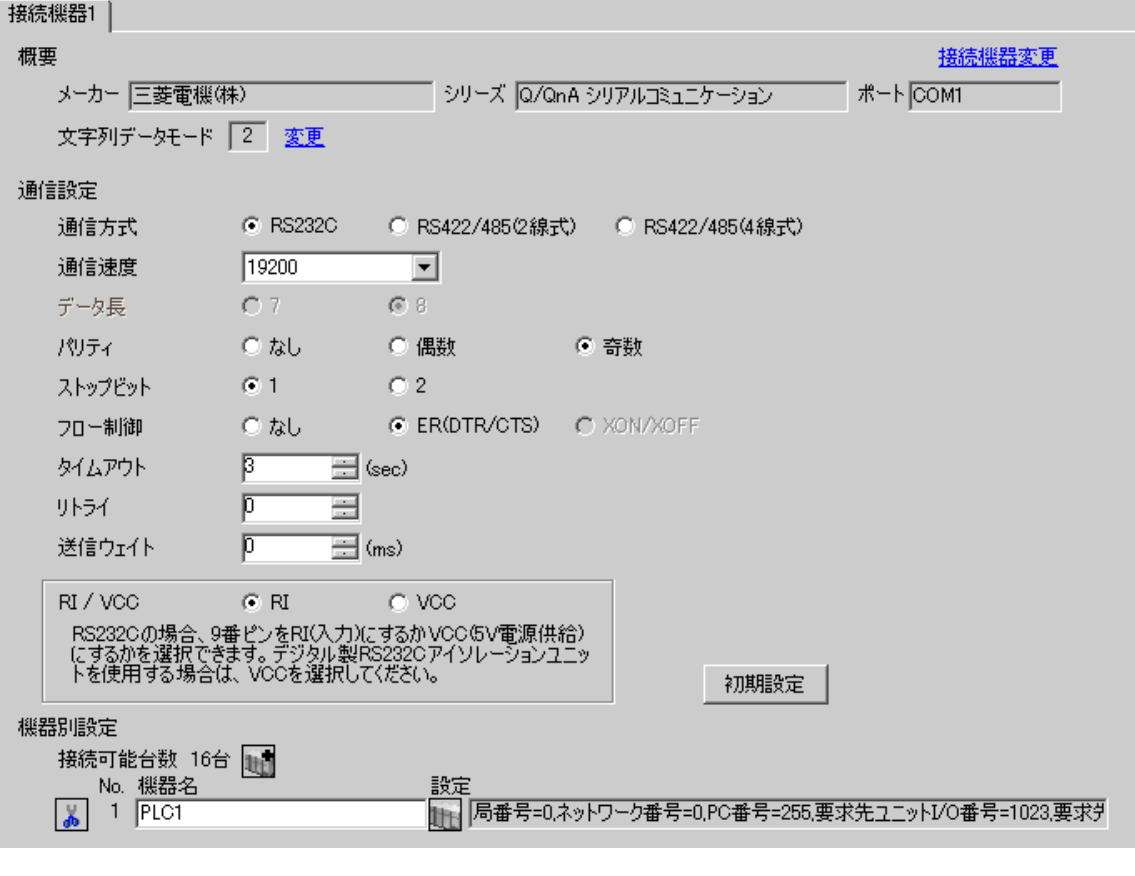

• A1SJ71QC24N、A1SJ71QC24N-R2、AJ71QC24N、AJ71QC24N-R2 を使用する場合、 **MEMO** 「通信速度」は 115200 まで設定可能です。

#### ◆機器設定

設定画面を表示するには、[接続機器設定]の[機器別設定]から設定したい接続機器の 日 ([設定]) をクリックします。

複数の接続機器を接続する場合は、[接続機器設定]の[機器別設定]から 11 をクリックすること で、接続機器を増やすことができます。

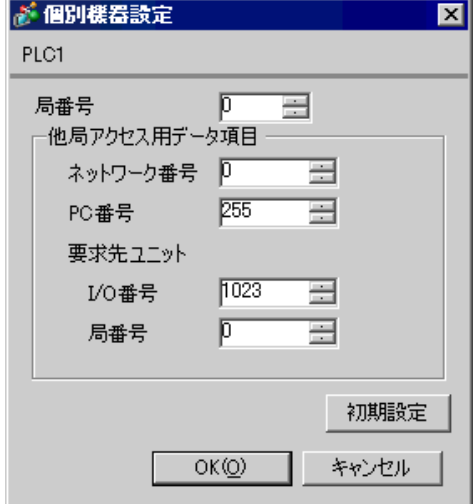

## ◆重要事項

A1SJ71QC24N、A1SJ71QC24N-R2、AJ71QC24N、AJ71QC24N-R2 で2つのインターフェースを使用す る場合は、CH1,CH2 の通信速度の合計が 115200 以内になるよう設定してください。

## ■ 接続機器の設定

通信設定は、計算機リンクユニット前面のスイッチを使用して以下の設定を行います。

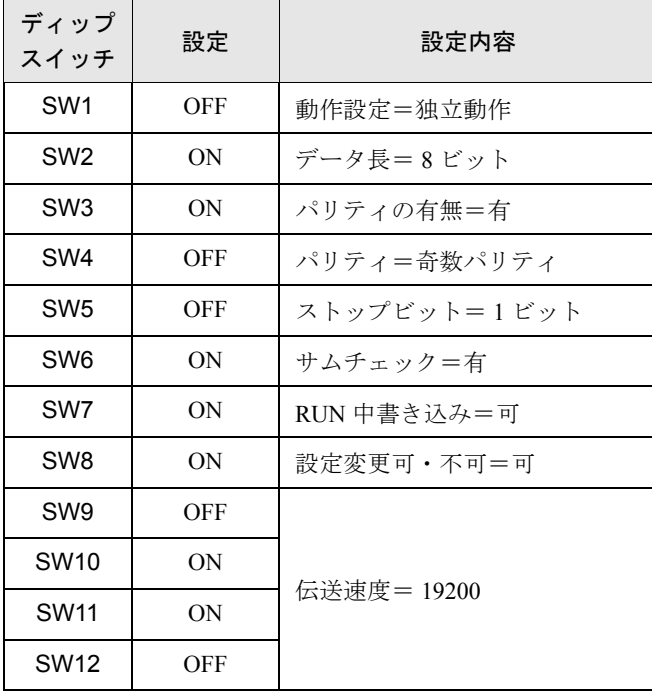

MEMO

• A1SJ71QC24N、A1SJ71QC24N-R2、AJ71QC24N、AJ71QC24N-R2 を使用する場合、 「通信速度」は 115200 まで設定可能です。

• 局番設定スイッチ

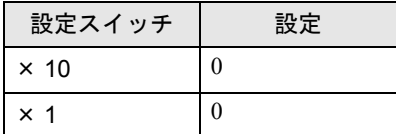

• モード設定スイッチ

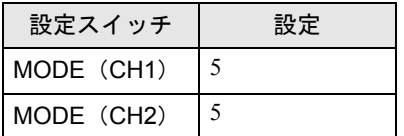

#### ◆重要事項

A1SJ71QC24N、A1SJ71QC24N-R2、AJ71QC24N、AJ71QC24N-R2 で2つのインターフェースを使用す る場合は、CH1,CH2 の通信速度の合計が 115200 以内になるよう設定してください。

## <span id="page-10-0"></span>3.2 設定例 2

## ■ GP-Pro EX の設定

#### ◆通信設定

設定画面を表示するには、ワークスペースの [ システム設定ウィンドウ ] から [ 接続機器設定 ] を選択 します。

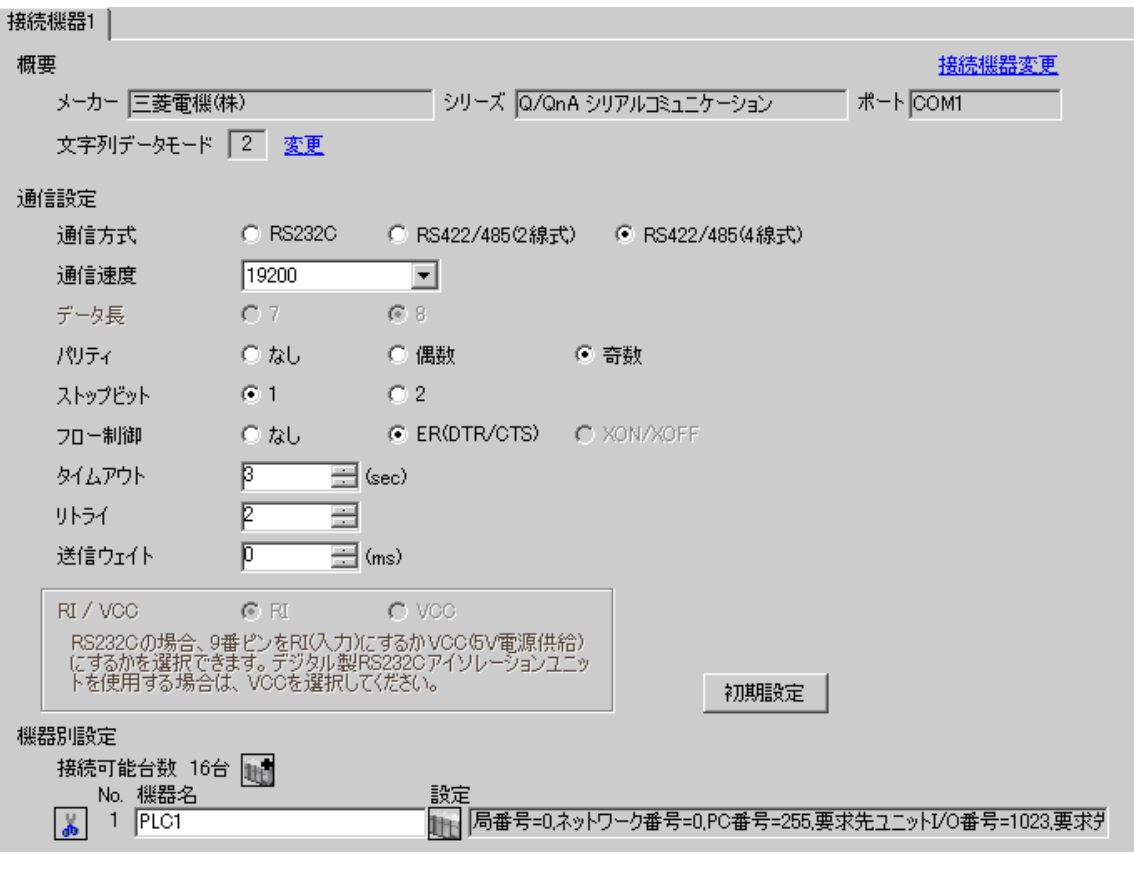

• A1SJ71QC24N、AJ71QC24N、AJ71QC24N-R4 を使用する場合、「通信速度」は MEMO 115200 まで設定可能です。

#### ◆機器設定

設定画面を表示するには、[接続機器設定]の[機器別設定]から設定したい接続機器の 日 ([設定]) をクリックします。

複数の接続機器を接続する場合は、[接続機器設定]の[機器別設定]から 11 をクリックすること で、接続機器を増やすことができます。

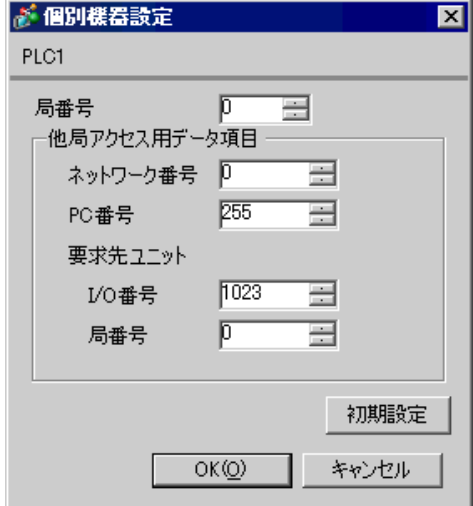

## ◆重要事項

A1SJ71QC24N、AJ71QC24N、AJ71QC24N-R4 で 2 つのインターフェースを使用する場合は、 CH1,CH2 の通信速度の合計が 115200 以内になるよう設定してください。

## ■ 接続機器の設定

通信設定は、計算機リンクユニット前面のスイッチを使用して以下の設定を行います。

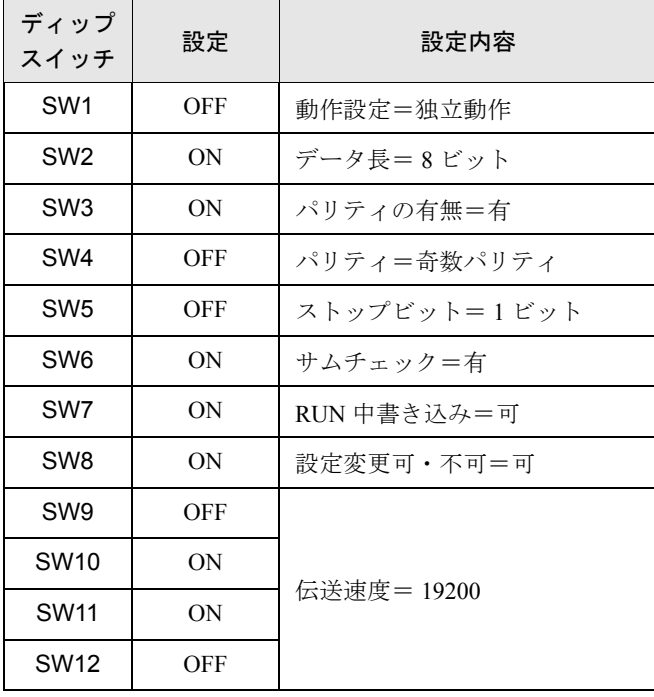

MEMO

• A1SJ71QC24N、AJ71QC24N、AJ71QC24N-R4 を使用する場合、「通信速度」は 115200 まで設定可能です。

• 局番設定スイッチ

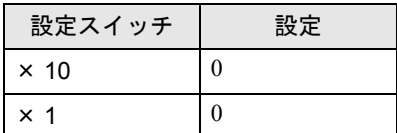

• モード設定スイッチ

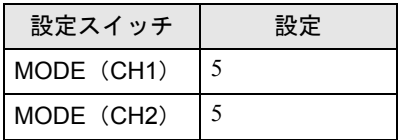

#### ◆重要事項

A1SJ71QC24N、AJ71QC24N、AJ71QC24N-R4 で 2 つのインターフェースを使用する場合は、 CH1,CH2 の通信速度の合計が 115200 以内になるよう設定してください。

## <span id="page-13-0"></span>3.3 設定例 3

## ■ GP-Pro EX の設定

## ◆通信設定

設定画面を表示するには、ワークスペースの [ システム設定ウィンドウ ] から [ 接続機器設定 ] を選択 します。

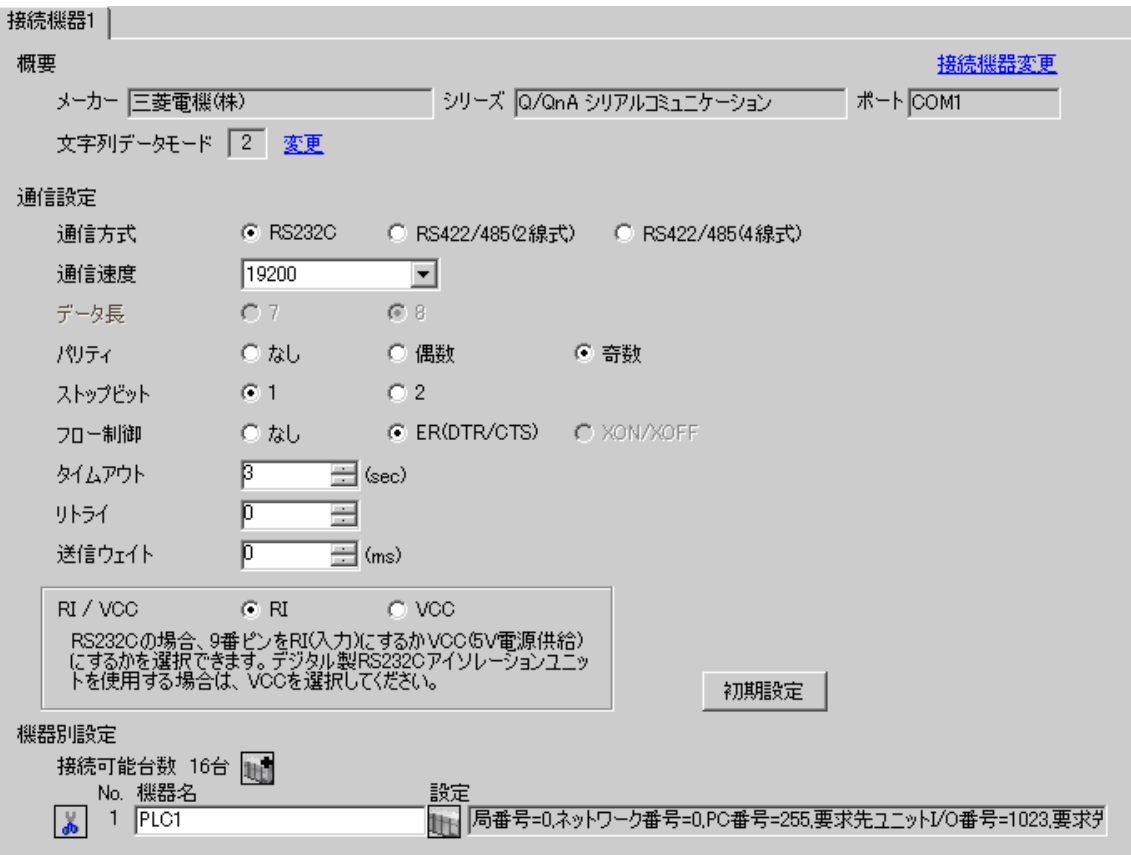

#### ◆機器設定

設定画面を表示するには、[接続機器設定]の[機器別設定]から設定したい接続機器の 日 ([設定]) をクリックします。

複数の接続機器を接続する場合は、[接続機器設定]の[機器別設定]から 11 をクリックすること で、接続機器を増やすことができます。

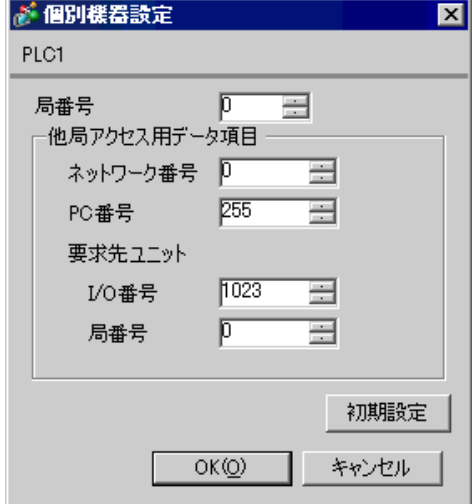

## ◆重要事項

QJ71C24、QJ71C24-R2 で 2 つのインターフェースを使用する場合は、CH1,CH2 の通信速度の合計が 115200 以内になるように設定してください。

## ■ 接続機器の設定

通信設定は、三菱電機㈱製 GPP 機能ソフトウェアより下記の手順で行います。

(1)「パラメータ」の中から、[PC パラメータ ] をダブルクリックし、[I/O 割付設定タブ ] を選択しま す。

(2)[ 種別 ] をクリックし、[ インテリ ] を選択します。

(3)[ スイッチ設定 ] をクリックし、下記の設定を行います。

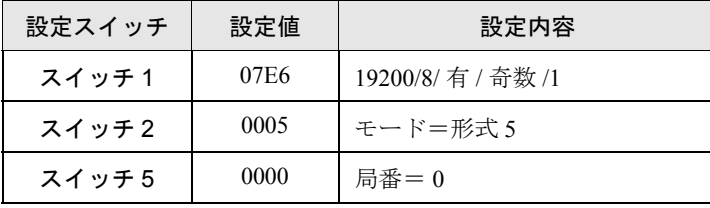

• 設定内容の詳細については、接続機器側のマニュアルを参照してください。**MEMO** 

#### ◆重要事項

QJ71C24、QJ71C24-R2 で 2 つのインターフェースを使用する場合は、CH1,CH2 の通信速度の合計が 115200 以内になるよう設定してください。

## <span id="page-16-0"></span>3.4 設定例 4

## ■ GP-Pro EX の設定

## ◆通信設定

設定画面を表示するには、ワークスペースの [ システム設定ウィンドウ ] から [ 接続機器設定 ] を選択 します。

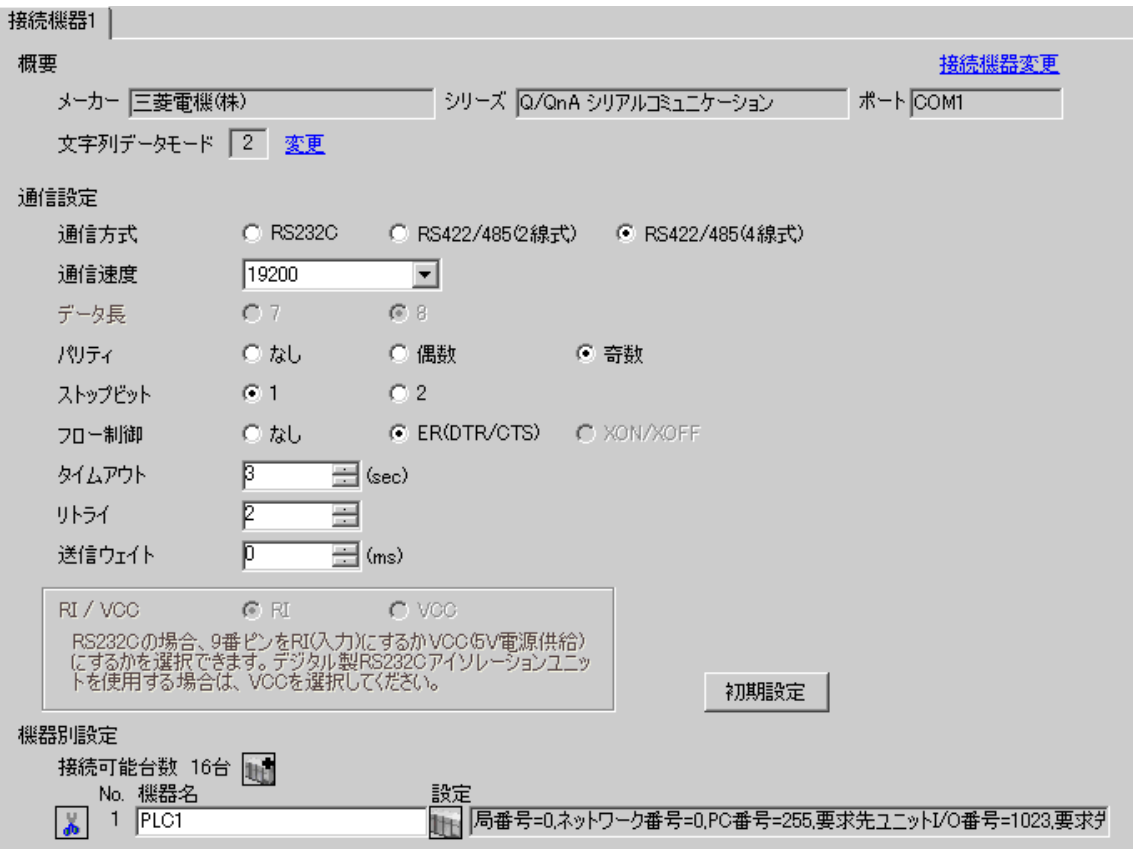

#### ◆機器設定

設定画面を表示するには、[接続機器設定]の[機器別設定]から設定したい接続機器の 日 ([設定]) をクリックします。

複数の接続機器を接続する場合は、[接続機器設定]の[機器別設定]から 11 をクリックすること で、接続機器を増やすことができます。

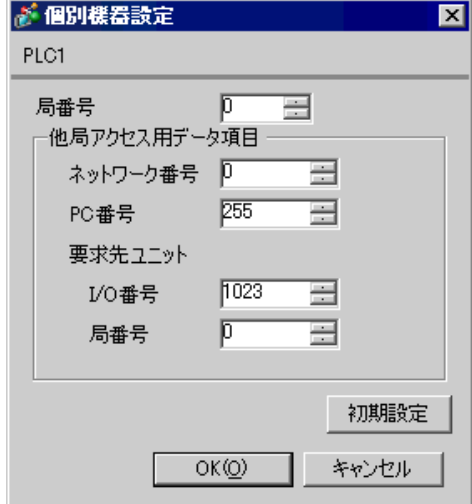

#### ◆重要事項

QJ71C24 で 2 つのインターフェースを使用する場合は、CH1,CH2 の通信速度の合計が 115200 以内に なるよう設定してください。

## ■ 接続機器の設定

通信設定は、三菱電機㈱製 GPP 機能ソフトウェアより下記の手順で行います。

(1)「パラメータ」の中から、[PC パラメータ ] をダブルクリックし、[I/O 割付設定タブ ] を選択しま す。

(2)[ 種別 ] をクリックし、[ インテリ ] を選択します。

(3)[ スイッチ設定 ] をクリックし、下記の設定を行います。

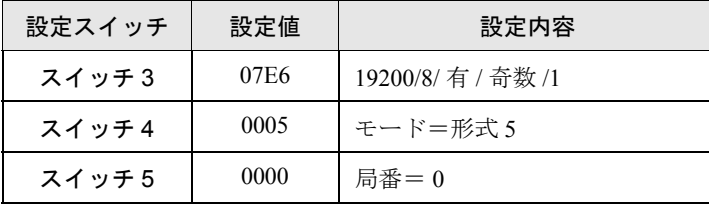

• 設定内容の詳細については、接続機器側のマニュアルを参照してください。**MEMO** 

#### ◆重要事項

QJ71C24 で 2 つのインターフェースを使用する場合は、CH1,CH2 の通信速度の合計が 115200 以内に なるよう設定してください。

## <span id="page-19-0"></span>3.5 設定例 5

## ■ GP-Pro EX の設定

## ◆通信設定

設定画面を表示するには、ワークスペースの [ システム設定ウィンドウ ] から [ 接続機器設定 ] を選択 します。

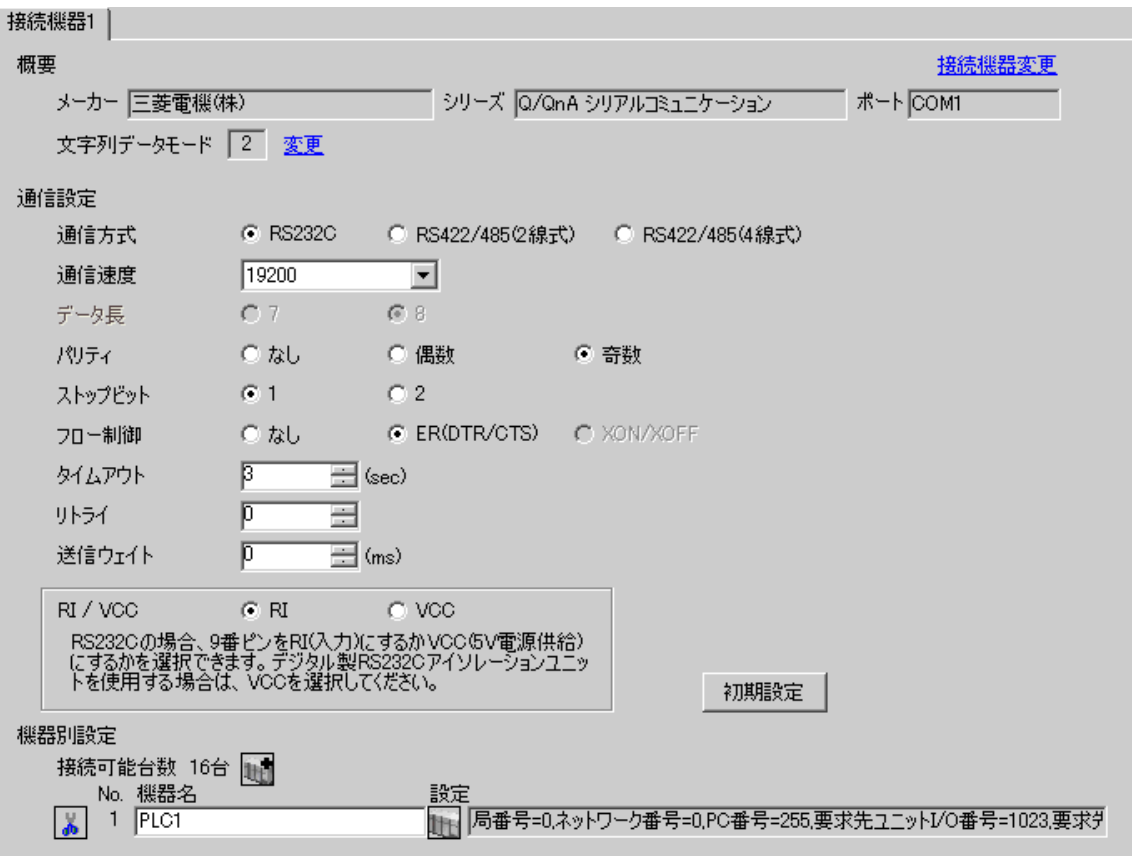

## ◆機器設定

設定画面を表示するには、[接続機器設定]の[機器別設定]から設定したい接続機器の [1 ([設定]) をクリックします。

複数の接続機器を接続する場合は、[接続機器設定]の[機器別設定]から 11 をクリックすること で、接続機器を増やすことができます。

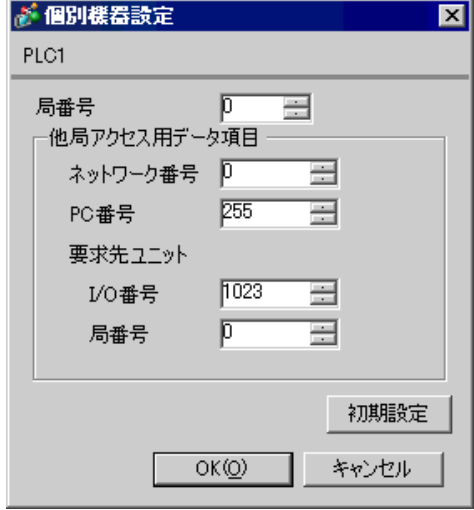

## ■ 接続機器の設定

通信設定は、三菱電機㈱製 GPP 機能ソフトウェアより下記の手順で行います。

(1)「パラメータ」の中から、[PC パラメータ ] をダブルクリックし、[ シリアルコニュニケーション 設定 ] を選択します。

(2)下記の設定を行います。

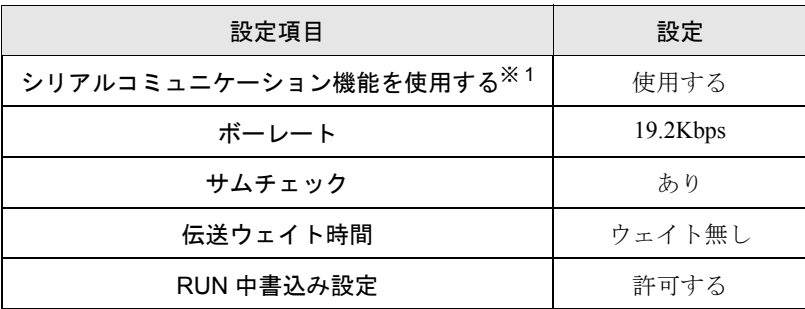

※ 1 チェックボックスにチェックを入れると他の設定項目も設定可能 になります。

# <span id="page-22-0"></span>4 設定項目

表示器の通信設定は GP-Pro EX、または表示器のオフラインモードで設定します。 各項目の設定は接続機器の設定と一致させる必要があります。

)「3 [通信設定例」\(](#page-7-0)<sup>8</sup> ページ)

## 4.1 GP-Pro EX で設定する場合

## ■ 通信設定

設定画面を表示するには、ワークスペースの [ システム設定ウィンドウ ] から [ 接続機器設定 ] を選択 します。

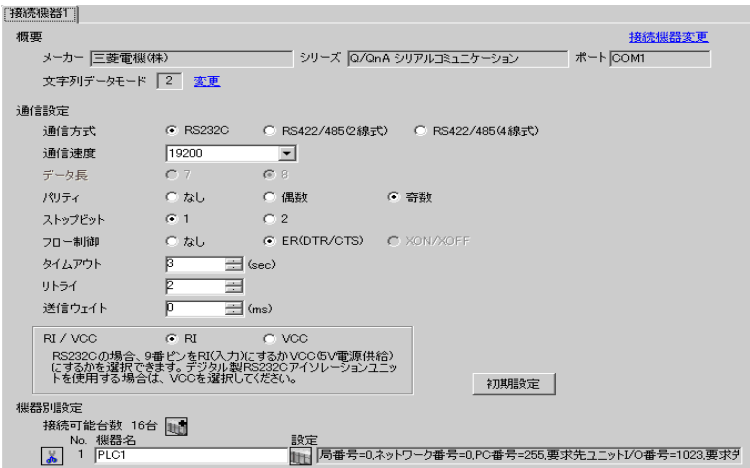

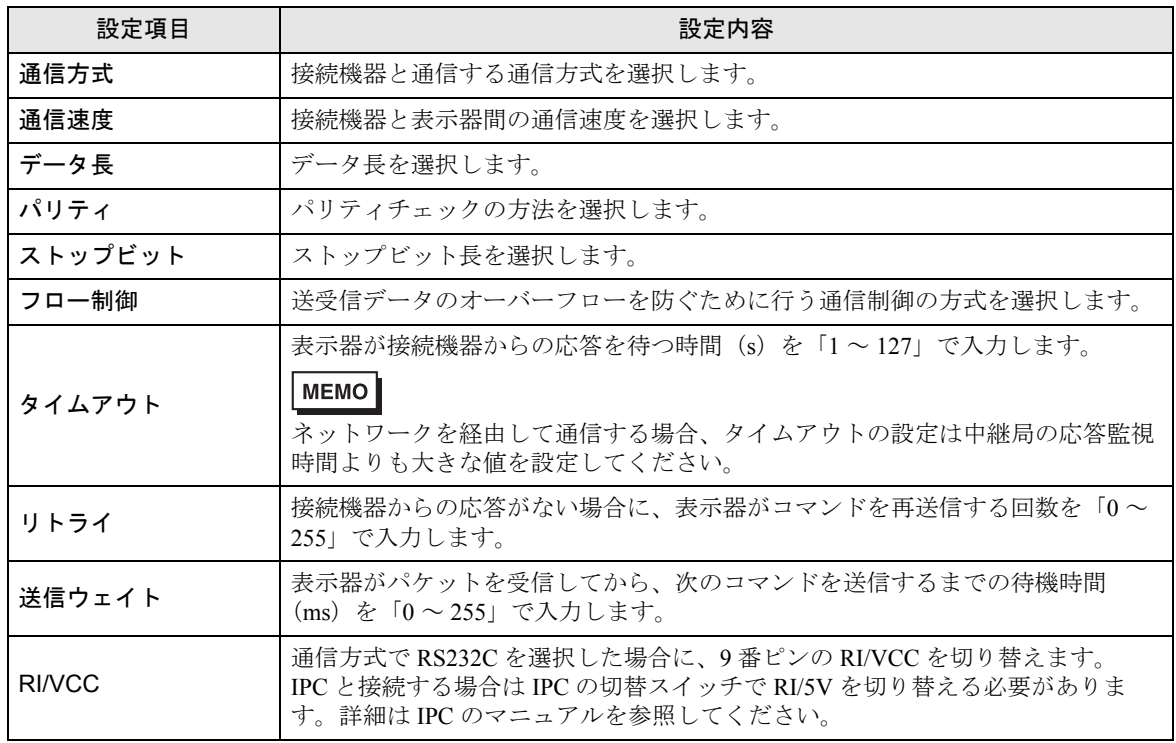

## ■ 機器設定

設定画面を表示するには、[接続機器設定]の[機器別設定]から設定したい接続機器の [1 ([設定]) をクリックします。

[接続可能台数]が複数の場合は [接続機器設定]の [機器別設定]から 1 2 をクリックすることで、 設定できる接続機器を増やすことができます。

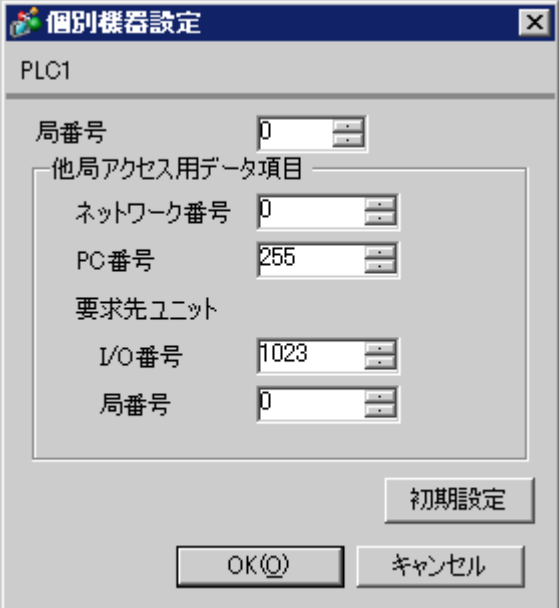

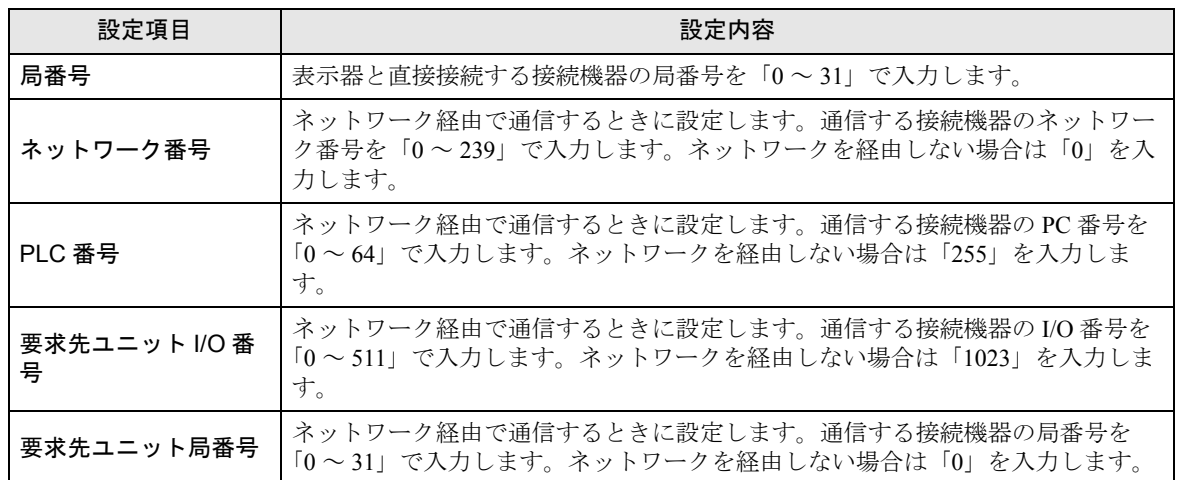

## 4.2 オフラインモードの通信設定

**MEMO** 

• オフラインモードへの入り方や操作方法は保守 / トラブル解決ガイドを参照してく ださい。

参照:保守 / トラブル解決ガイド「2.2 オフラインモードについて」

## ■ 通信設定

設定画面を表示するには、オフラインモードの [ 周辺機器設定 ] から [ 接続機器設定 ] をタッチしま す。表示された一覧から設定したい接続機器をタッチします。

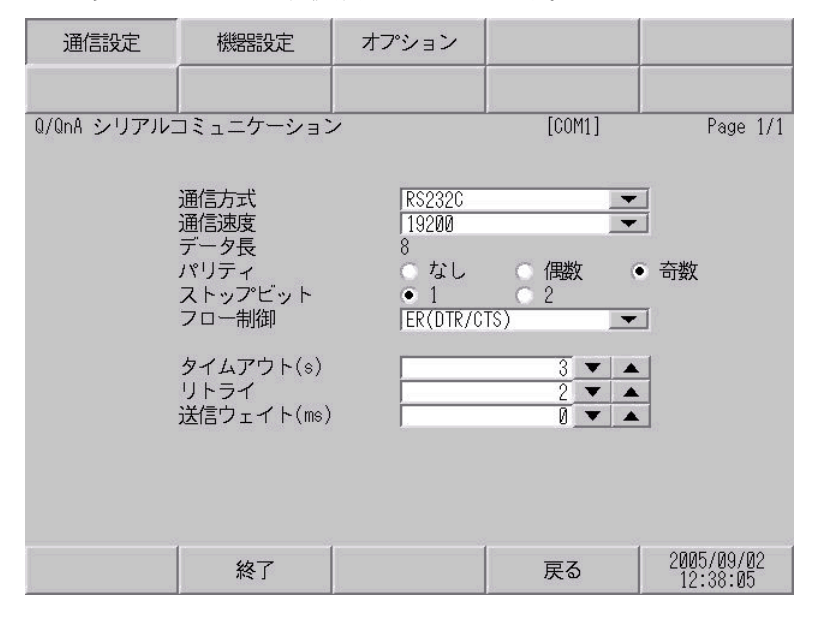

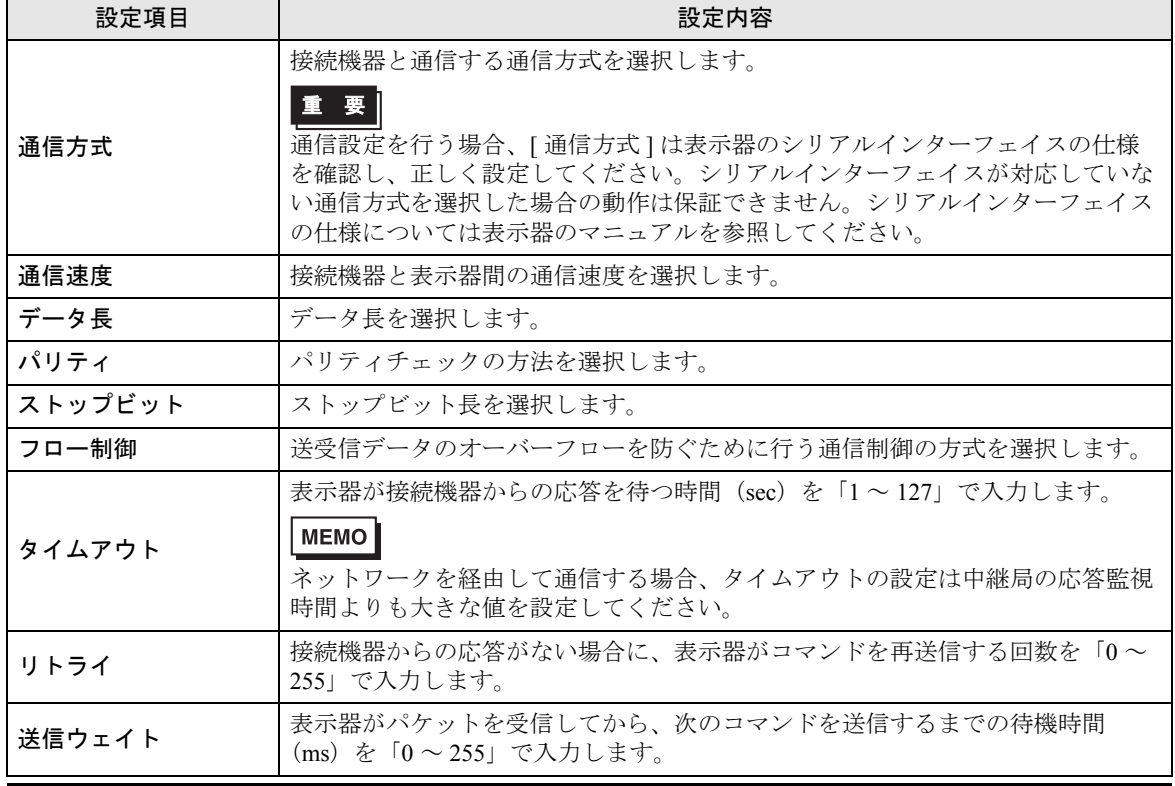

## ■ 機器設定

設定画面を表示するには、[ 周辺機器設定 ] から [ 接続機器設定 ] をタッチします。表示された一 覧か ら設定したい接続機器をタッチし、[ 機器設定 ] をタッチします。

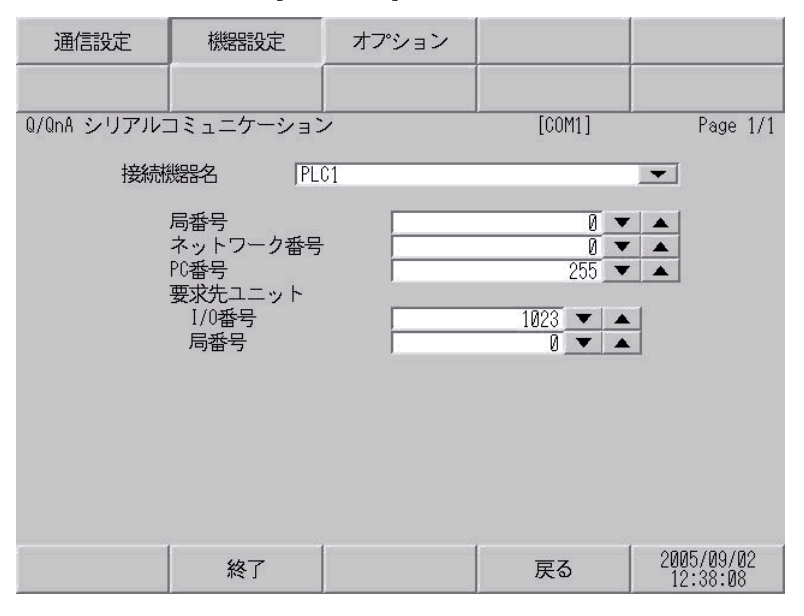

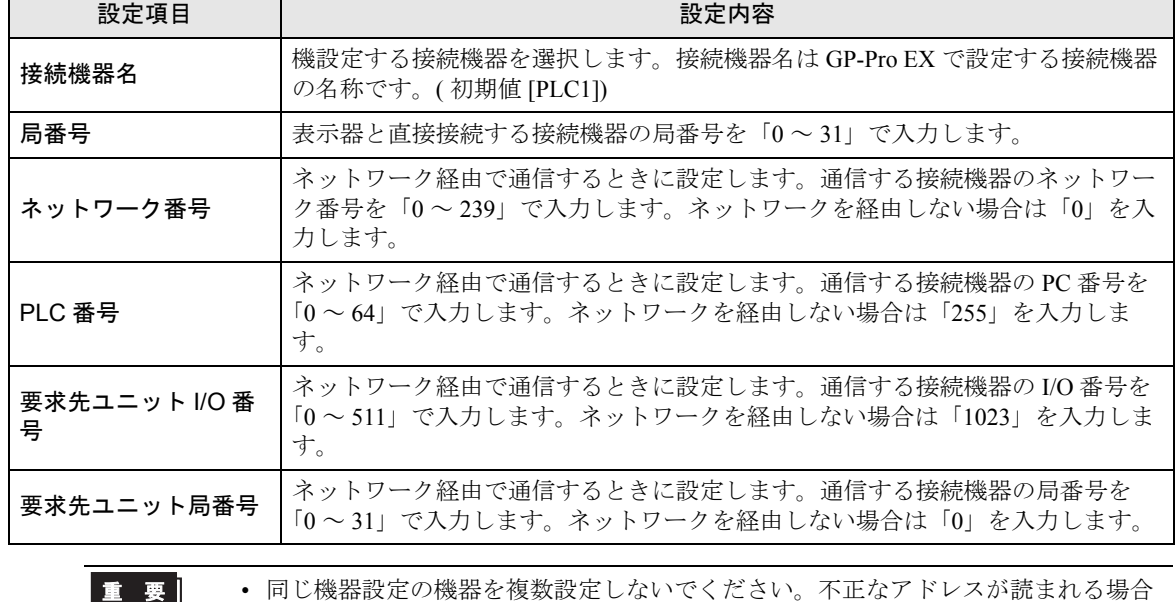

▪ 푹 ∥ があります。

## ■ オプション

設定画面を表示するには、[ 周辺機器設定 ] から [ 接続機器設定 ] をタッチします。表示された一覧か ら設定したい接続機器をタッチし、[ オプション ] をタッチします。

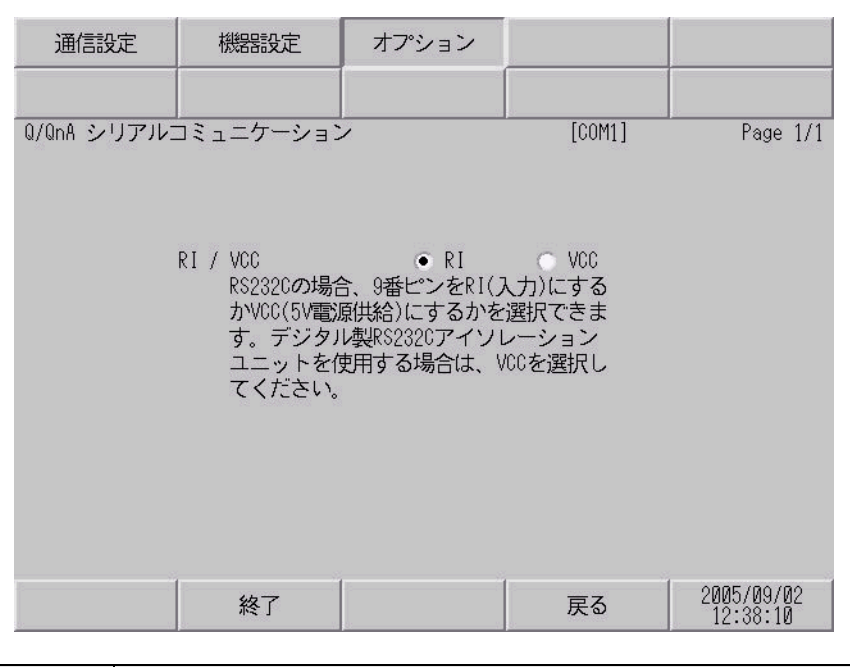

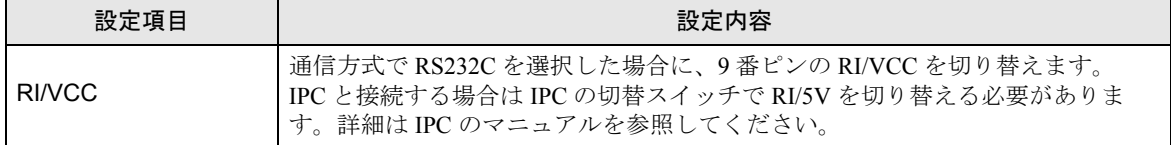

<span id="page-27-0"></span>以下に示す結線図と三菱電機(株)が推奨する結線図が異なる場合がありますが、本書に示す結線図 でも動作上問題ありません。

- 接続機器本体の FG 端子は D 種接地を行ってください。詳細は接続機器のマニュアルを参照して ください。
- 表示器内部で SG と FG は接続されています。接続機器と SG を接続する場合は短絡ループが形成 されないようにシステムを設計してください。
- ノイズなどの影響で通信が安定しない場合はアイソレーションユニットを接続してください。

<span id="page-27-1"></span>結線図 1

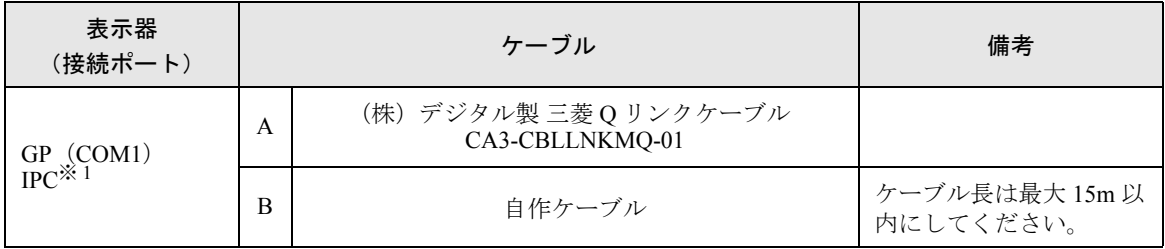

※ 1 RS-232C で通信できる COM ポートのみ使用できます。 ■ IPC の COM [ポートについて](#page-4-0) (5 ページ)

A)(株)デジタル製 三菱 Q リンクケーブル(CA3-CBLLNKMQ-01)を使用する場合

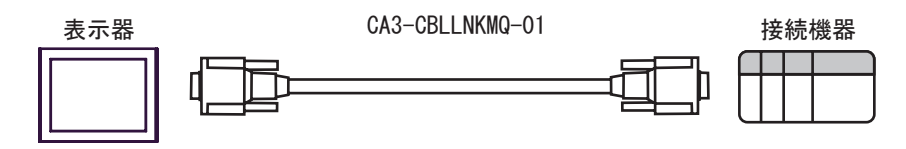

B) 自作ケーブルを使用する場合

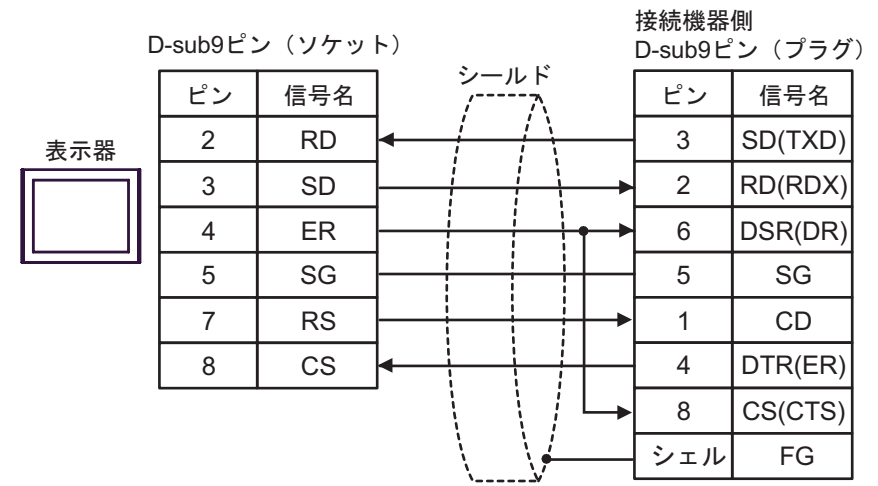

<span id="page-28-0"></span>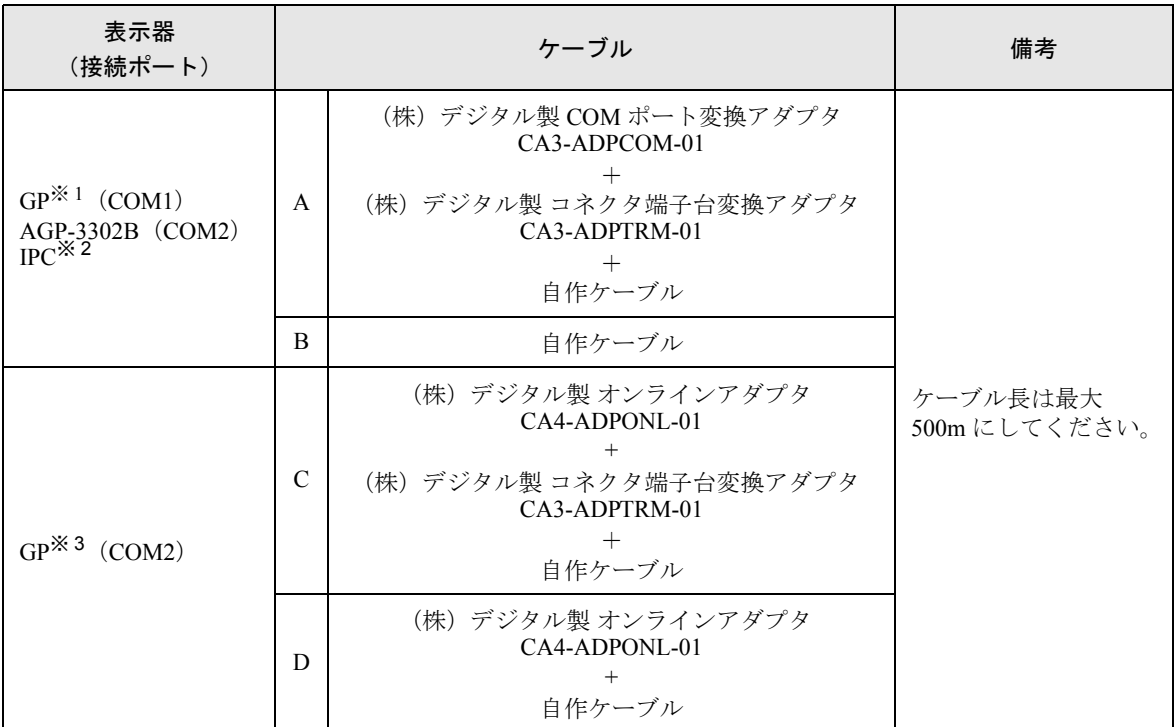

※ 1 AGP-3302B 除く全 GP 機種

※ 2 RS-422/485(4 線式 ) で通信できる COM ポートのみ使用できます。  $\mathbb{F}$  IIPC の COM [ポートについて](#page-4-0) (5ページ)

※ 3 GP-3200 シリーズおよび AGP-3302B を除く全 GP 機種

- A)(株)デジタル製 COM ポート変換アダプタ(CA3-ADPCOM-01)、(株)デジタル製 コネクタ端子 台変換アダプタ (CA3-ADPTRM-01) および自作ケーブルを使用する場合
- 1:1 接続の場合

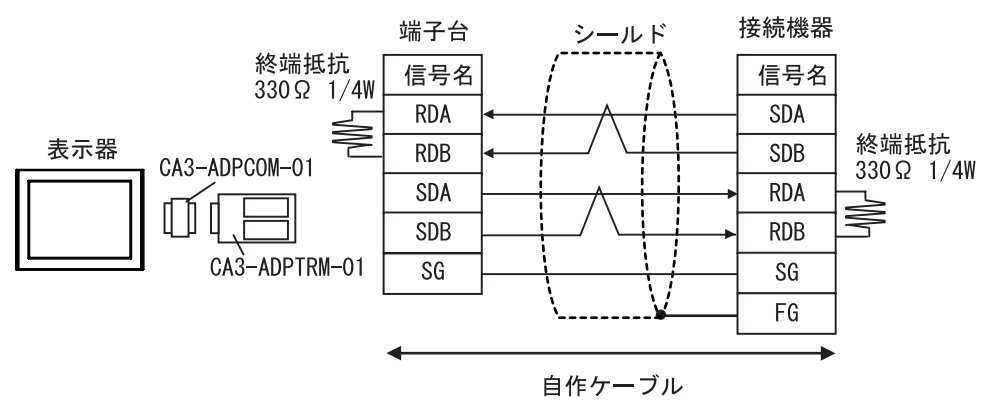

• 1:n 接続の場合

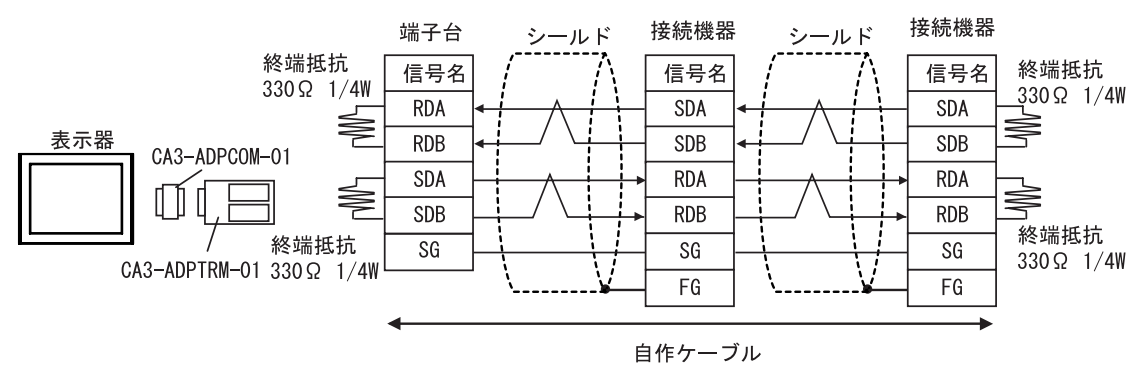

B) 自作ケーブルを使用する場合

• 1:1 接続の場合

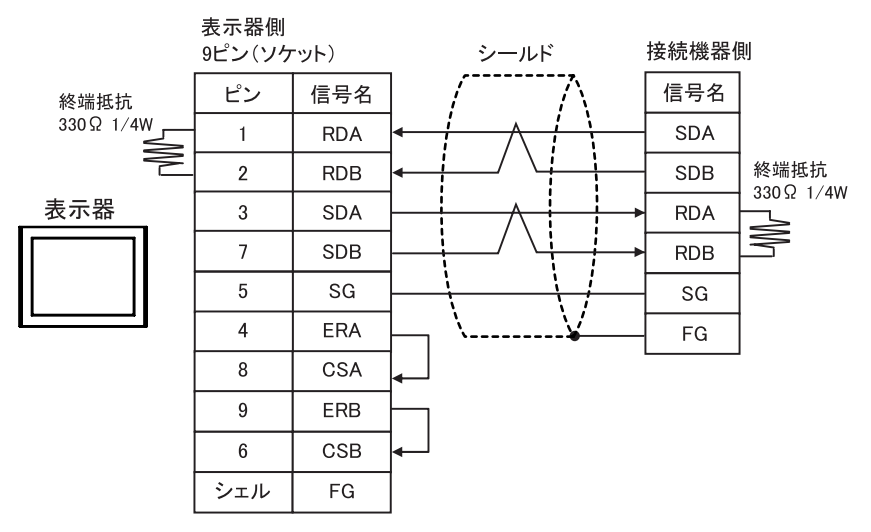

• 1:n 接続の場合

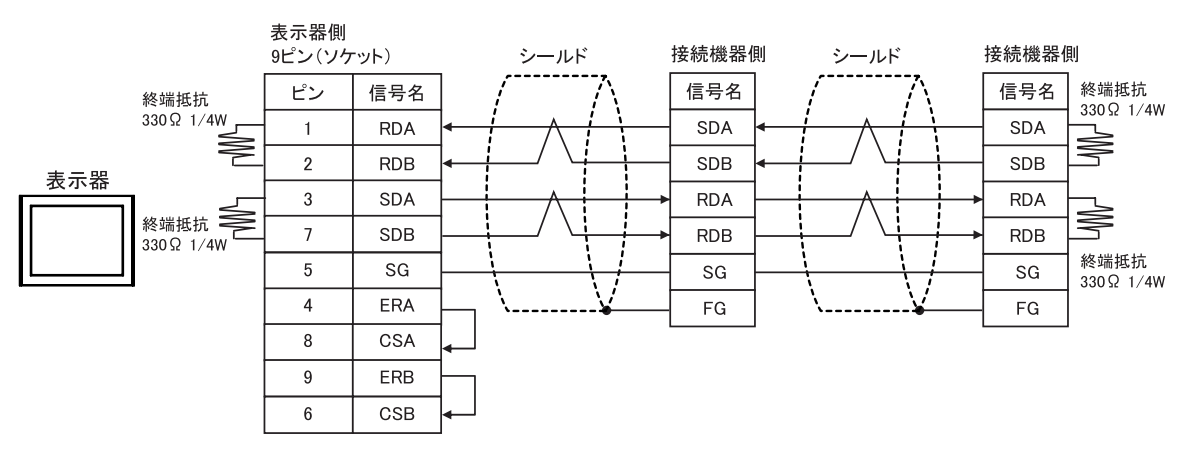

- C)(株)デジタル製オンラインアダプタ(CA4-ADPONL-01)、(株)デジタル製コネクタ端子台変換 アダプタ (CA3-ADPTRM-01) および自作ケーブルを使用する場合
- 1:1 接続の場合

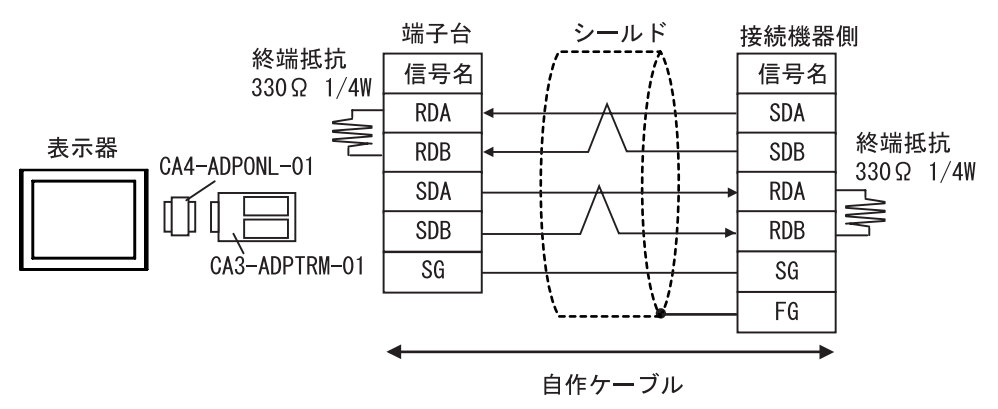

• 1:n 接続の場合

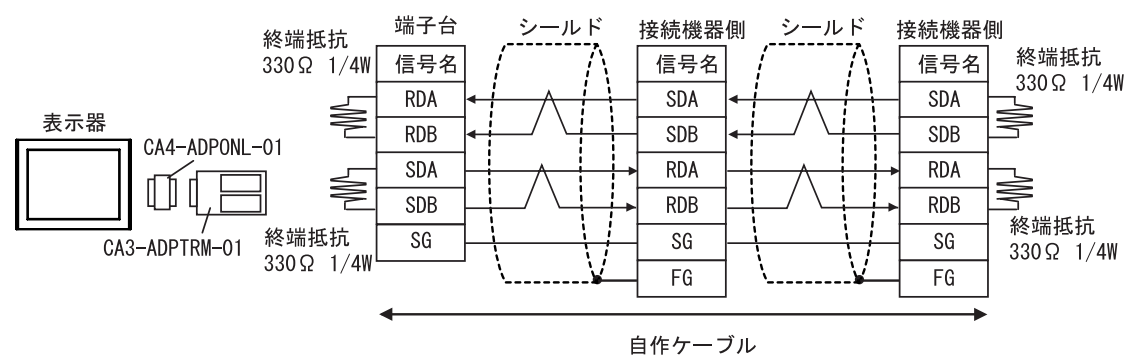

D) (株) デジタル製オンラインアダプタ (CA4-ADPONL-01) および自作ケーブルを使用する場合

• 1:1 接続の場合

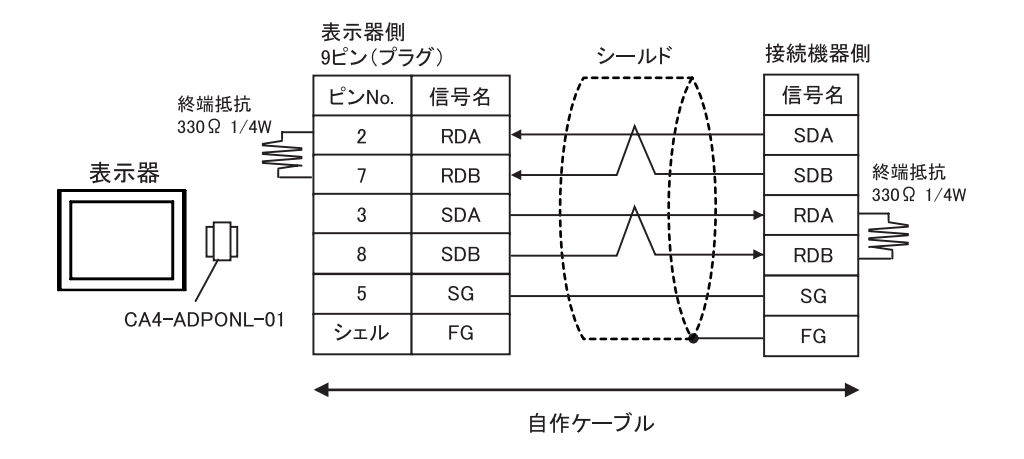

• 1:n 接続の場合

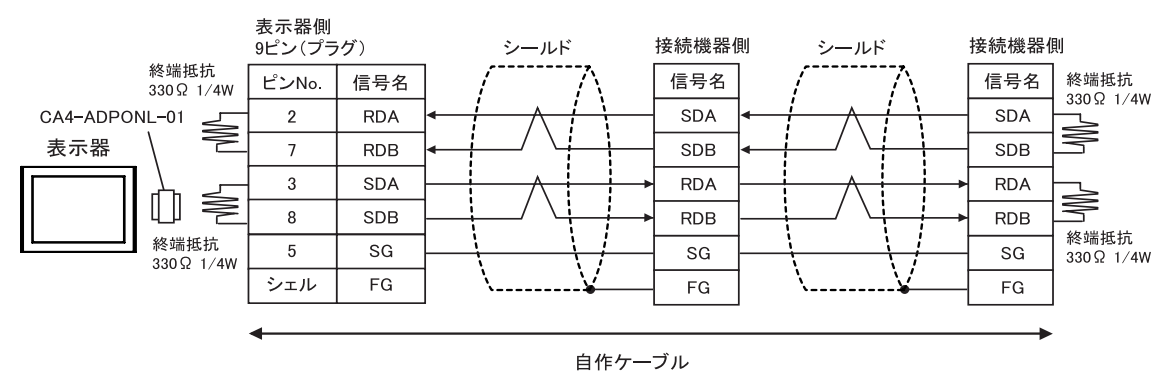

<span id="page-32-0"></span>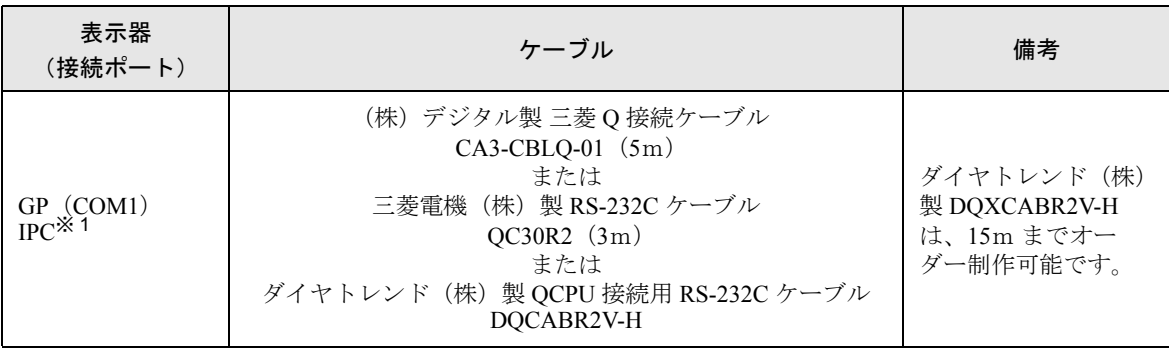

※ 1 RS-232C で通信できる COM ポートのみ使用できます。  $\mathbb{G}$  ■ IPC の COM [ポートについて](#page-4-0) (5 ページ)

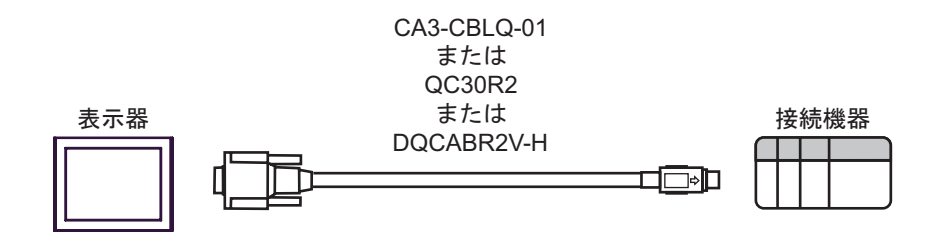

<span id="page-33-0"></span>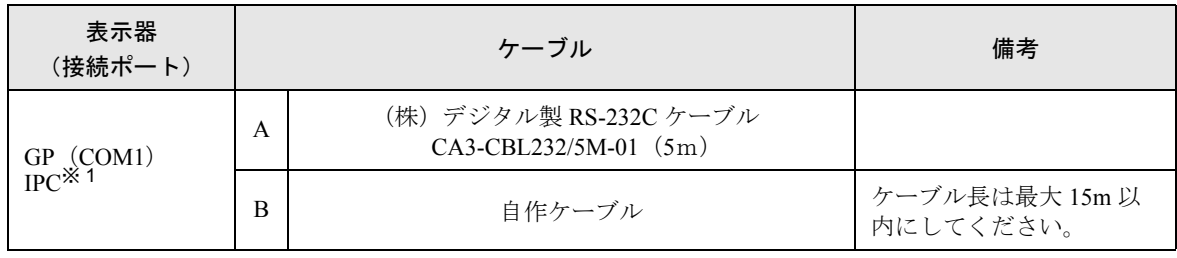

※ 1 RS-232C で通信できる COM ポートのみ使用できます。  $\widehat{F}$  IPC の COM [ポートについて](#page-4-0)  $(5 \times -\frac{1}{2})$ 

A)(株)デジタル製 RS-232C ケーブル(CA3-CBL232/5M-01)を使用する場合

![](_page_33_Figure_5.jpeg)

B) 自作ケーブルを使用する場合

![](_page_33_Picture_134.jpeg)

<span id="page-34-0"></span>![](_page_34_Picture_218.jpeg)

※ 1 AGP-3302B 除く全 GP 機種

- ※ 2 RS-422/485(4 線式 ) で通信できる COM ポートのみ使用できます。  $\mathbb{F}$  IPC の COM [ポートについて](#page-4-0) (5 ページ)
- ※ 3 GP-3200 シリーズおよび AGP-3302B を除く全 GP 機種

A)(株)デジタル製 COM ポート変換アダプタ(CA3-ADPCOM-01)、(株)デジタル製 コネクタ端子 台変換アダプタ (CA3-ADPTRM-01) および自作ケーブルを使用する場合

![](_page_35_Figure_2.jpeg)

**MEMO** 

• 接続機器側は終端抵抗を内蔵していますので、終端抵抗の接続は不要です。

B) 自作ケーブルを使用する場合

![](_page_35_Figure_6.jpeg)

**MEMO** 

• 接続機器側は終端抵抗を内蔵していますので、終端抵抗の接続は不要です。

C)(株)デジタル製オンラインアダプタ(CA4-ADPONL-01)、(株)デジタル製コネクタ端子台変換 アダプタ (CA3-ADPTRM-01) および自作ケーブルを使用する場合

![](_page_36_Figure_2.jpeg)

D)(株)デジタル製オンラインアダプタ(CA4-ADPONL-01)および自作ケーブルを使用する場合

![](_page_37_Figure_2.jpeg)

-<br>GP-Pro EX 機器接続マニュアル インプリック 38

# <span id="page-38-0"></span>6 使用可能なデバイスアドレス範囲

使用可能なデバイスアドレスの範囲を下表に示します。ただし、実際にサポートされるデバイスの範 囲は接続機器によって異なりますので、ご使用の接続機器のマニュアルで確認してください。

はシステムデータエリアに指定できます。

![](_page_38_Picture_206.jpeg)

![](_page_39_Picture_155.jpeg)

※1 ファイルレジスタ使用時はメモリカードが必要です。

※ 2 デバイス名の先頭にブロック No. を設定します。これは GP-PRO/PB Ⅲ for Windows との互換用のデ バイス表記です。新規でデバイスを指定する場合は、ファイルレジスタ ( 連番 ) の使用を推奨します。

• システムデータエリアについては GP-Pro EX リファレンスマニュアルを参照してく MEMO ださい。

> 参照:GP-Pro EX リファレンスマニュアル「付録 1.4LS エリア(ダイレクトアクセス 方式専用)」

• 表中のアイコンについてはマニュアル表記上の注意を参照してください。

)「表記のルール」

# <span id="page-40-0"></span>7 デバイスコードとアドレスコード

デバイスコードとアドレスコードはデータ表示器などのアドレスタイプで「デバイスタイプ&アドレ ス」を設定している場合に使用します。

![](_page_40_Picture_257.jpeg)

# <span id="page-41-0"></span>8 エラーメッセージ

エラーメッセージは表示器の画面上に「番号:機器名:エラーメッセージ(エラー発生箇所)」のよ うに表示されます。それぞれの内容は以下のとおりです。

![](_page_41_Picture_150.jpeg)

エラーメッセージの表示例

#### 「RHAA035:PLC1: 書込み要求でエラー応答を受信しました(受信エラーコード:2[02])」

![](_page_41_Picture_151.jpeg)